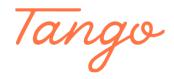

# Adding New Browse Categories from Search Results

Let's learn how to create some basic browse categories. For these examples, we will be creating two browse categories, "New Fiction" and "New Non-Fiction." Then, we'll learn how to add sub-categories to those.

However, free to use this tutorial to create other types of browse categories if you don't want "new fiction" or "new non-fiction." These same steps can be applied to whatever categories you want to create.

49 Steps View on Tango

Created by Creation Date Last Updated

Morgan Daigneault May 5, 2022 January 22, 2023

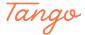

## Leave the search box blank, then click Search

Performing a blank search retrieves all results in the catalog.

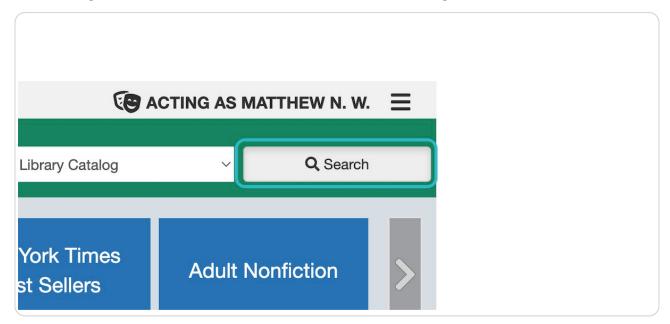

#### STEP 2

We will use the "Narrow Your Results" search facets to narrow our search results.

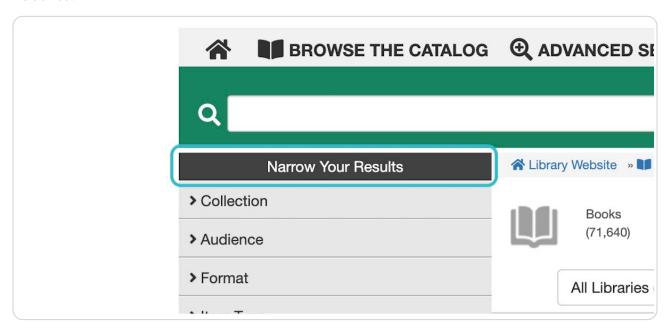

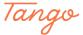

## Click the Fiction / Non-Fiction facet.

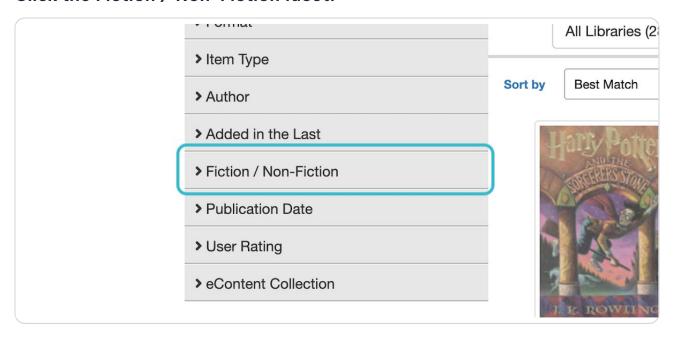

#### STEP 4

## Check "Fiction"

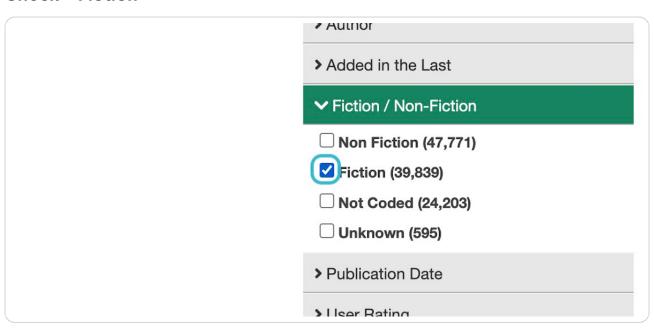

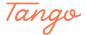

## Next, select the "Sort By" dropdown and select "Date Purchased Desc"

This will move items most recently added to your collection to the top of search results. This filter looks at the acquisition date on the record.

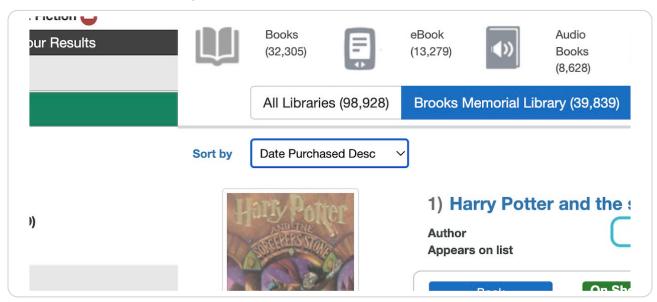

#### STEP 6

## Add a publication date range, if desired.

Adding a Publication Date range will ensure that the results shown were actually published recently, instead of including new copies of older titles.

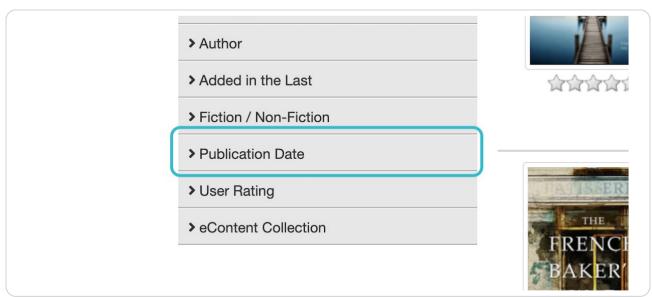

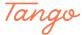

## Type in a recent year.

Clicking "year," "5 years," or "10 years" will automatically calculate that year for you.

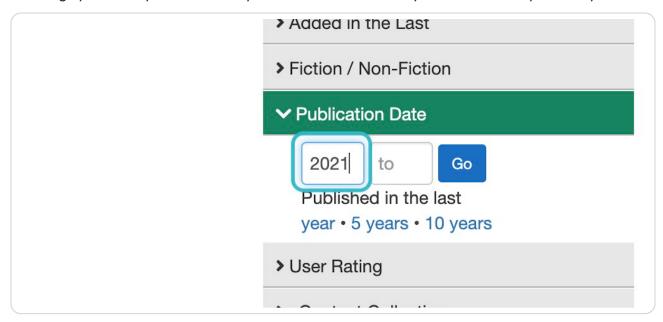

STEP 8

## Type "\*"

The asterisk (\*) will become a placeholder for whatever the current year is.

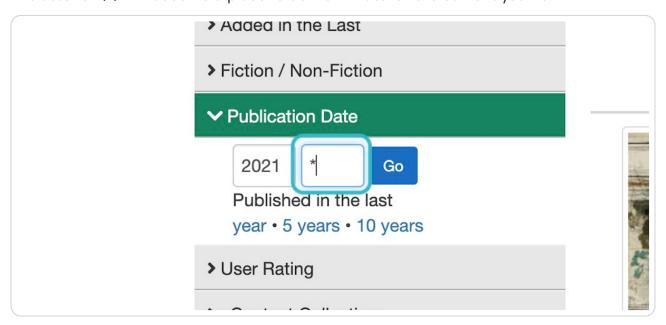

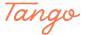

## Click on Go to apply this date range.

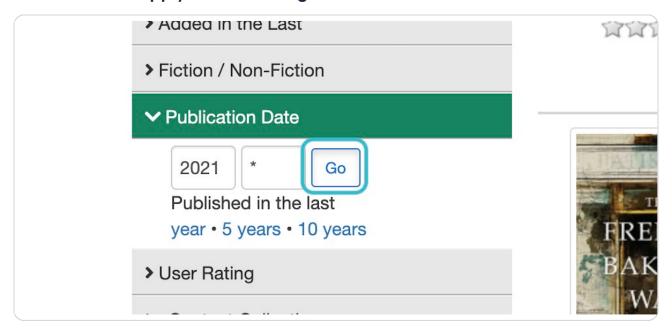

#### STEP 10

Navigate to your Search Tools (located either above search results to the right, or below search results, depending on your settings) and click Add to Browse.

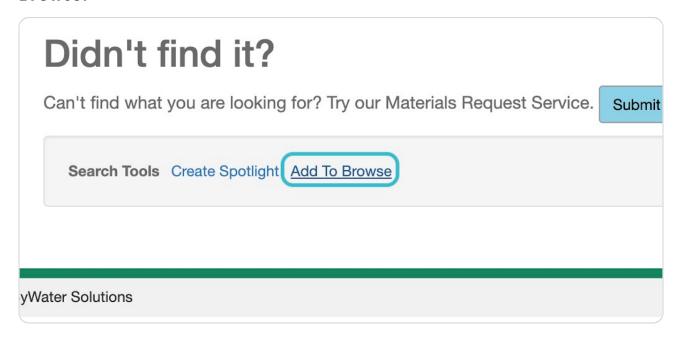

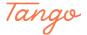

#### **Click on Create New**

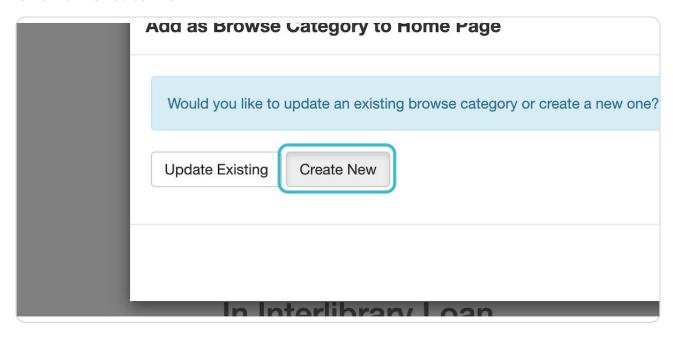

#### STEP 12

## Give your browse category a title.

In this example, I'm calling it "New Fiction."

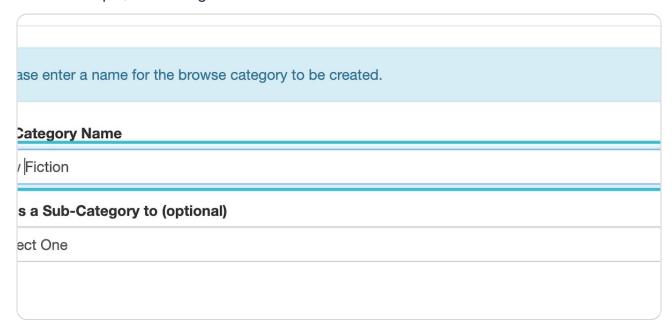

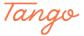

## **Click on Create Category**

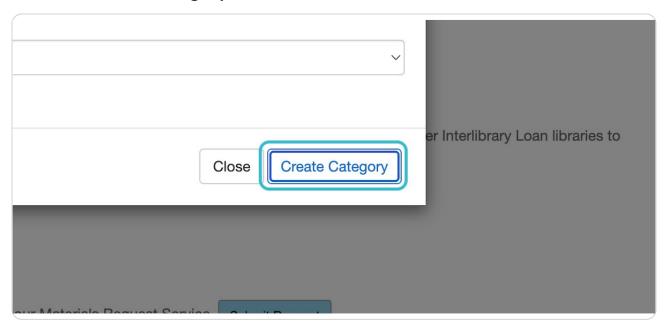

STEP 14

Return to the main page of your catalog

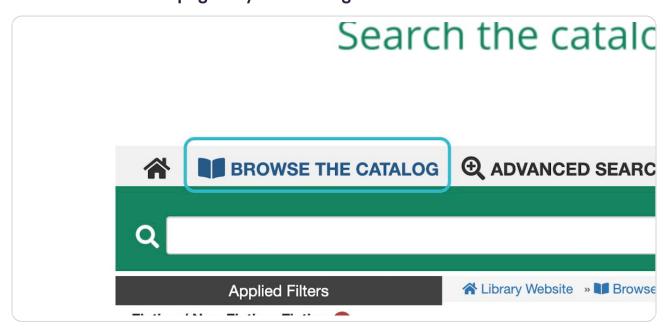

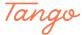

## You will now see the browse category you created on the main page.

Let's keep going! We can add some sub-categories to "New Fiction" so we can offer patrons more specific options.

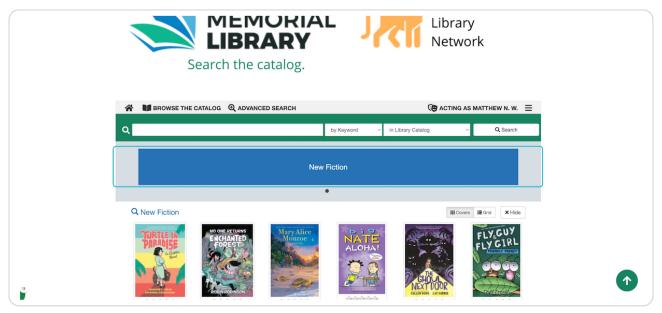

#### STEP 16

Let's return to the search results we used to create the New Fiction category by clicking this link.

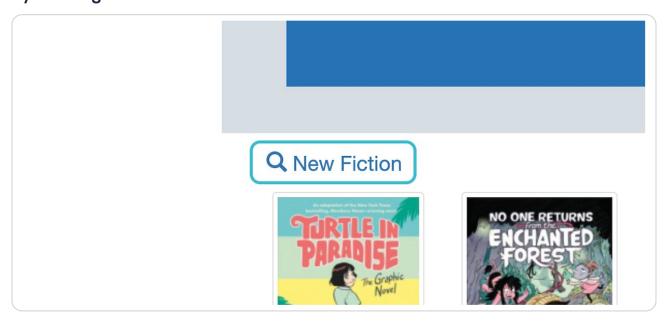

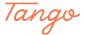

#### **Click on Audience**

I want to create a more narrow sub-category, so I'll narrow by a specific audience.

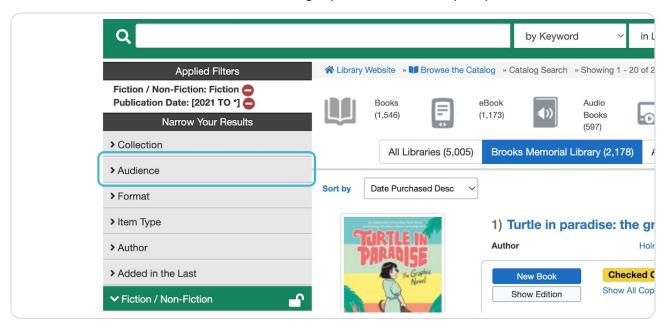

#### STEP 18

## Check "Adult"

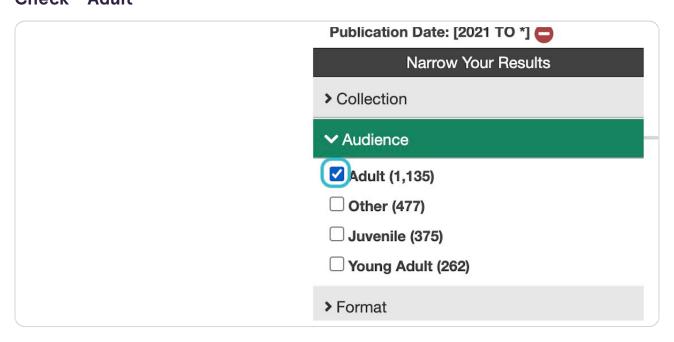

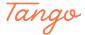

Note: you can also use the format categories to narrow to specific formats.

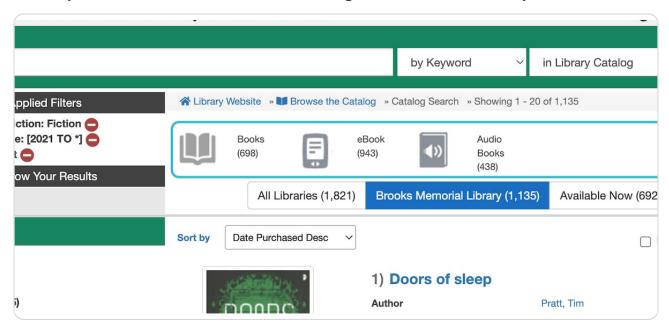

#### STEP 20

Navigate to your Search Tools (located either above search results to the right, or below search results, depending on your settings) and click Add to Browse.

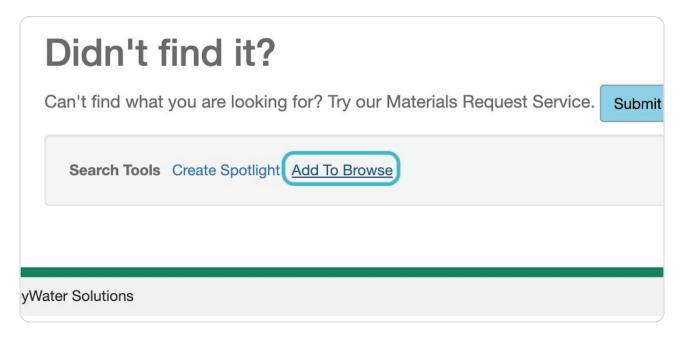

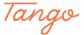

#### **Click on Create New**

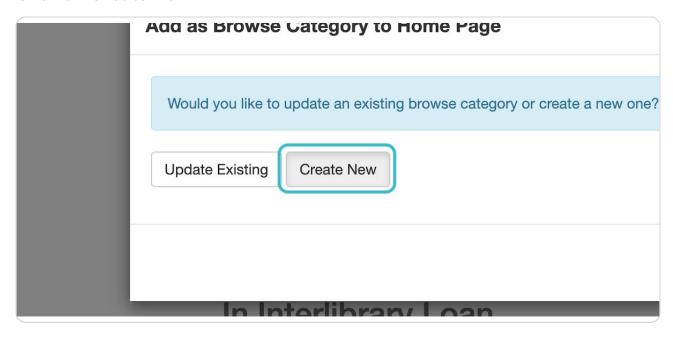

#### STEP 22

## Type in a name for your sub-category

I'm calling this one "New Adult Fiction"

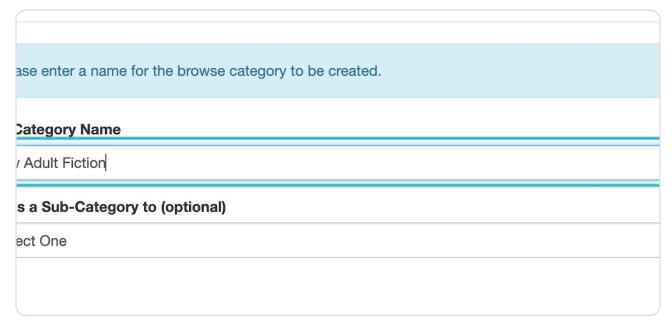

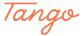

## Click the dropdown for "Add as a Sub-Category to"

We want to add this new category as a SUB-category of "New Fiction," so we need to select that here.

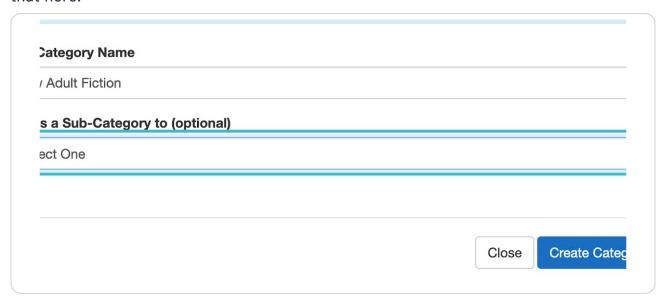

#### STEP 24

#### **Select "New Fiction"**

"New Fiction" is the first browse category we created. Tip: you can make sure you're selecting the correct browse category by checking the text ID. It will begin with your library's name, followed by the name of the browse category.

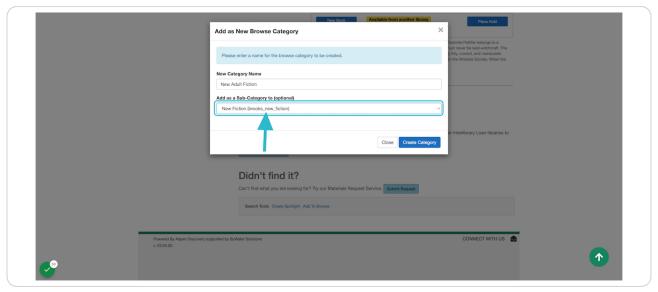

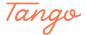

## **Click on Create Category**

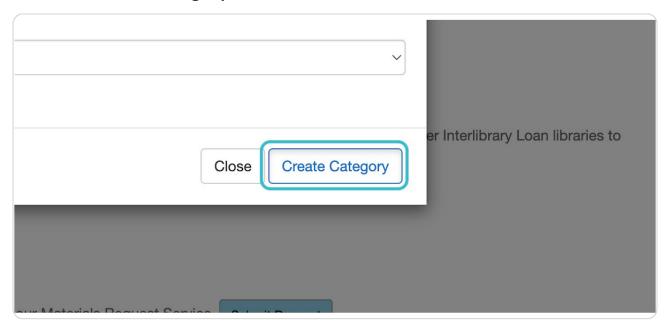

#### STEP 26

## Return to the main catalog page.

You'll now see the "New Adult Fiction" sub-category added under the "New Fiction" browse category.

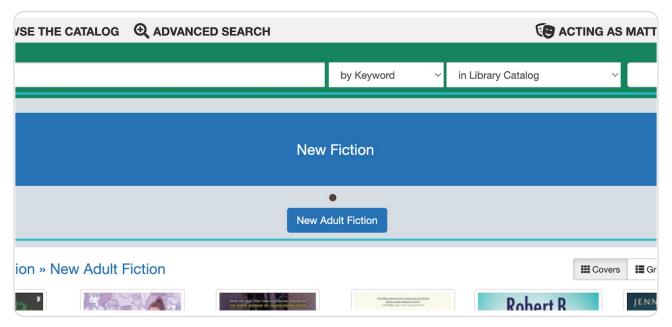

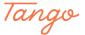

## Now, let's add another sub-category for New Kids Fiction.

Clicking this link will take us back to the search results with our filters applied.

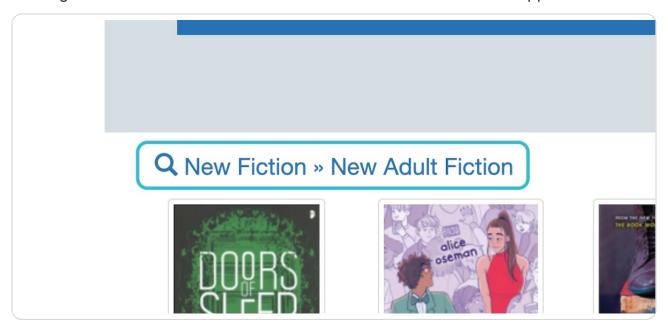

#### STEP 28

## **Uncheck "Adult"**

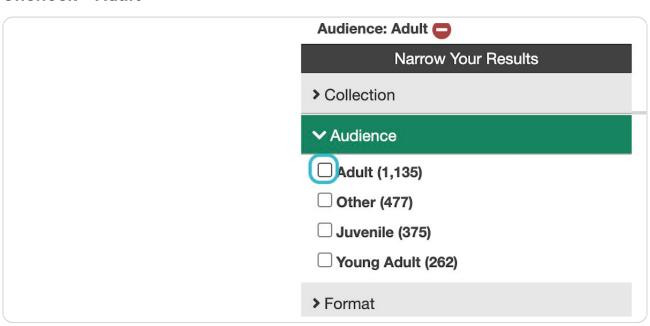

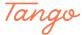

## Click on the Audience facet again to re-open.

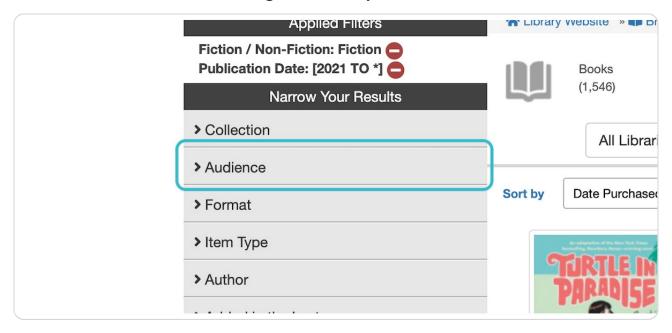

#### STEP 30

## Check "Juvenile"

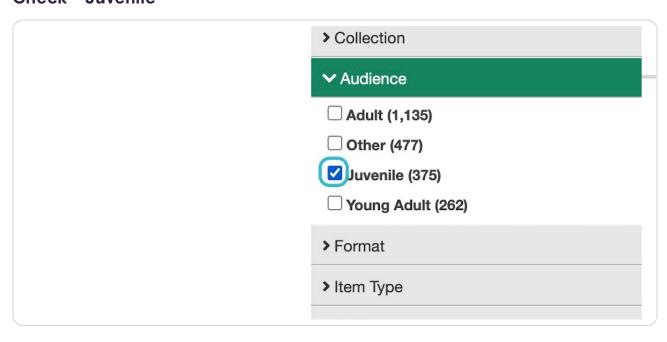

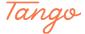

## Now "Juvenile" is applied as a filter instead of "Adult."

The other facets we had selected, "Fiction" and "Publication Date," are still applied.

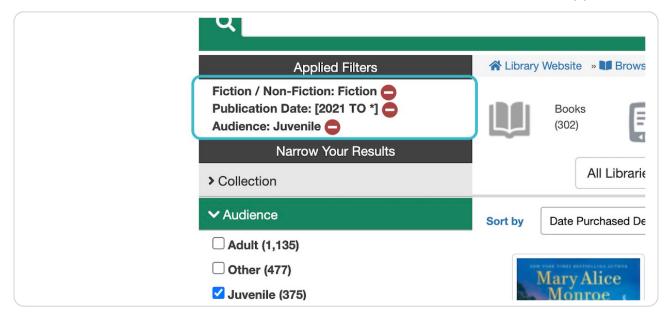

#### STEP 32

Navigate to your Search Tools (located either above search results to the right, or below search results, depending on your settings) and click Add to Browse.

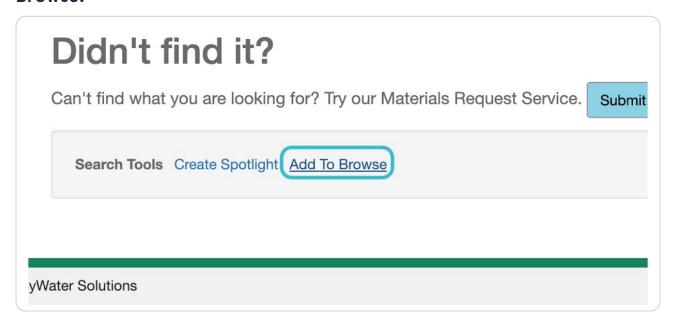

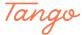

#### **Click on Create New**

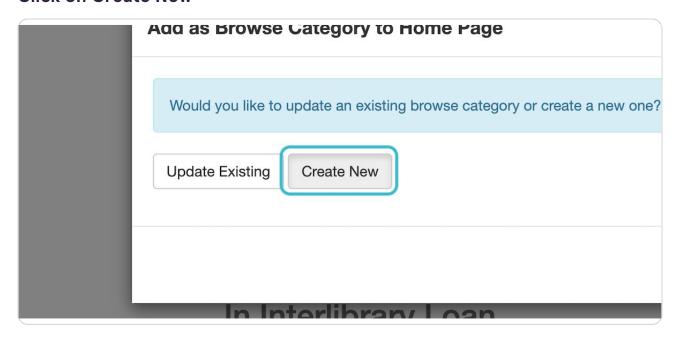

#### STEP 34

## Give this new sub-category a name.

I'm calling this one "New Kids Fiction"

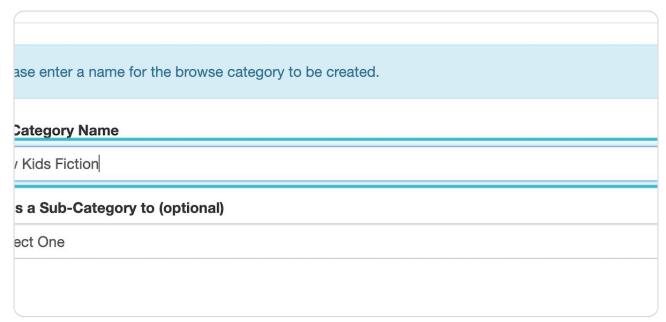

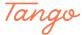

## Select the main browse category from "Add as a Sub-Category to"

Again, I want "New Kids Fiction" to be a sub-category to "New Fiction," so I'm selecting "New Fiction" in this dropdown. Remember to check the text ID to make sure it's the correct browse category.

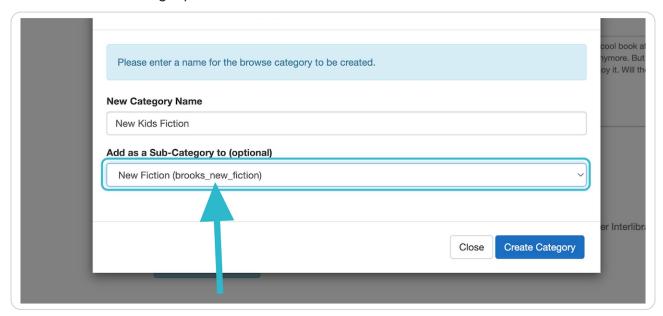

#### STEP 36

## **Click on Create Category**

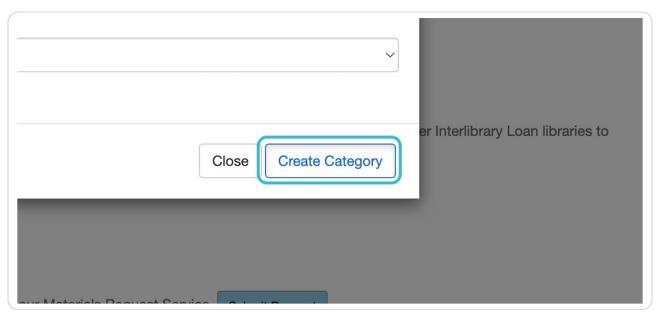

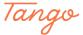

## Now that we have our Fiction browse categories, let's create one for New Non-Fiction.

Start over with a new blank search, then click the "Fiction / Non-Fiction" facet and select "Non-Fiction." Change the "Sort by" filter to "Date Purchased Desc." Add a publication date range as well, if desired.

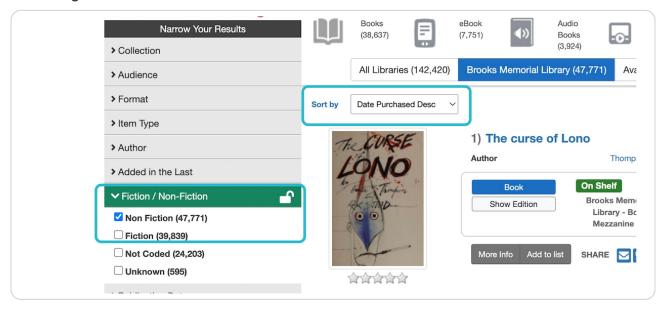

#### STEP 38

#### **Click on Add To Browse**

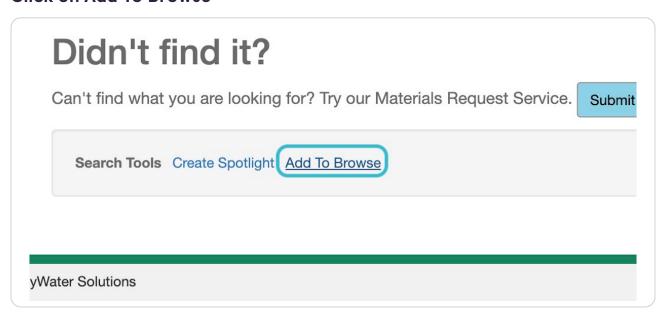

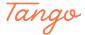

#### **Click on Create New**

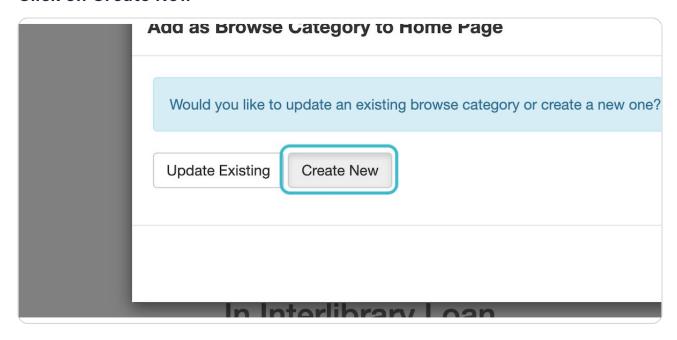

STEP 40

## Type "New Non-Fiction"

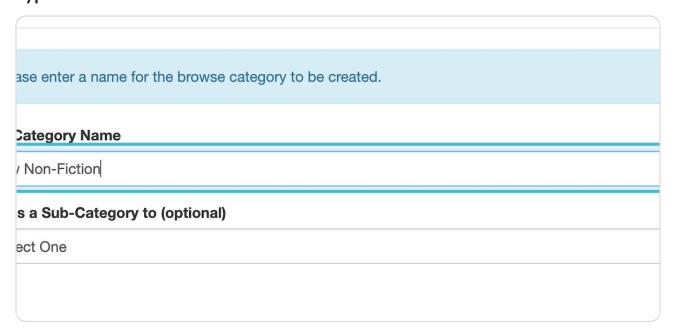

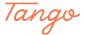

## **Click on Create Category**

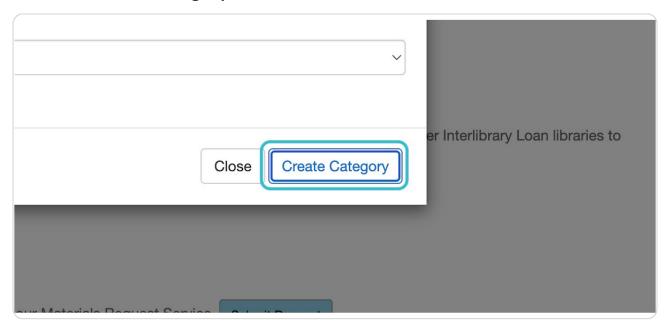

STEP 42

## Now we can add our sub-categories for New Non-Fiction.

Open the Audience facet and select "Adult." Open the publication date facet and add the desired date range. Sort results by "Date purchased descendin

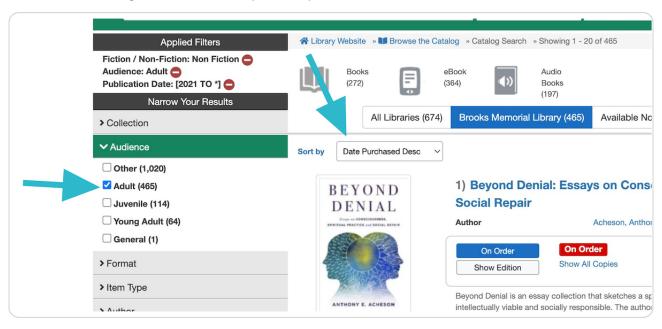

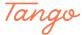

## Scroll to the bottom and click on Add To Browse

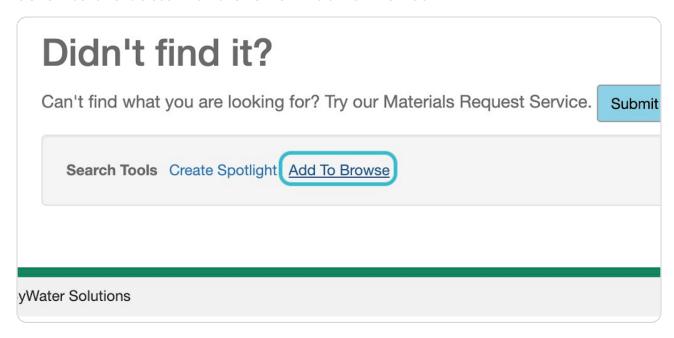

#### STEP 44

#### **Click on Create New**

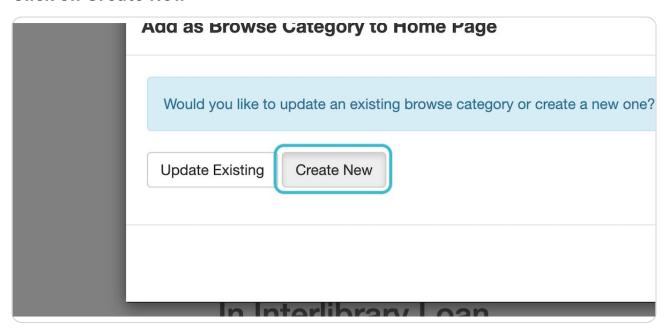

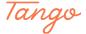

## Type "New Adult Non-Fiction"

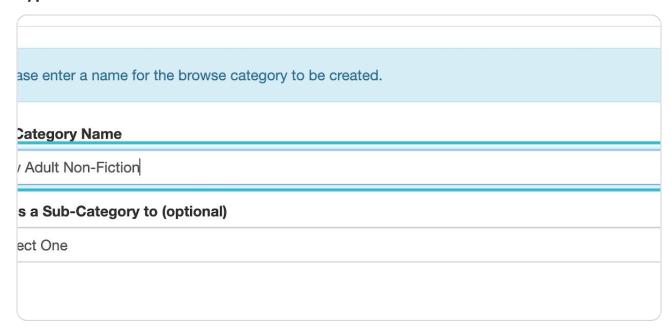

#### STEP 46

## Select "New Non-Fiction" from the dropdown to add this as a sub-category.

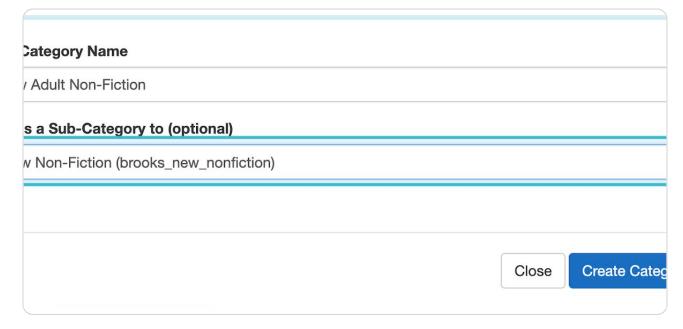

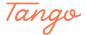

## **Click on Create Category**

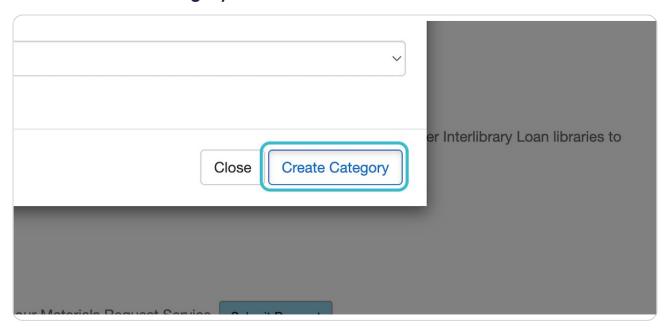

#### STEP 48

Continue the process you learned here to add as many browse categories and sub-categories as you like.

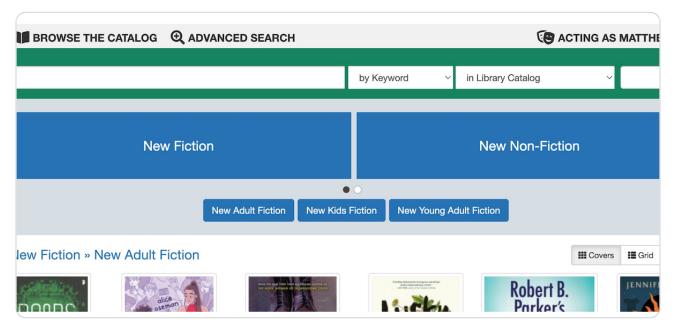

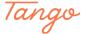

Follow this link to learn how to add New York Times best seller lists as browse categories.

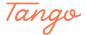

Created in seconds with

Tango